# **Brief instructions:**

# **APP to reduce waiting times for Corona tests & Followup for risk patients**

Before the test, the person to be examined loads the app "**MY PATIENT DATA**" onto the smartphone and uses this app to fill out the form "**Corona Med. History**". The app generates a barcode with which the entered data can be transferred via a barcode reader to any clinical software (electronic medical record system, EHR etc.) **WITHOUT** installing additional software (barcode readers work like a keyboard). This should speed up the documentation process. The app only saves the data locally on the smartphone. The app can later be used to document patient followup in quarantine.

### **1) App Installation**

**Apple iOS**: Start Apple App Store => Search for "My Patient Data"  $\Rightarrow$  Install => Start App

Alternative: Scan this Barcode with a Smartphone:

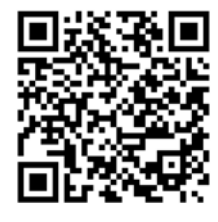

## **Google Android**: Start Google Play => Search for "My Patient Data"

 $\Rightarrow$  Install

=> Start App

Alternative: Scan this Barcode with a Smartphone:

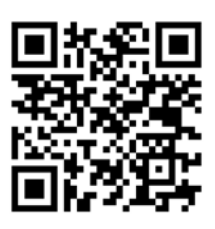

### **2) Fill in Corona Medical History**

#### => Store => Barcode

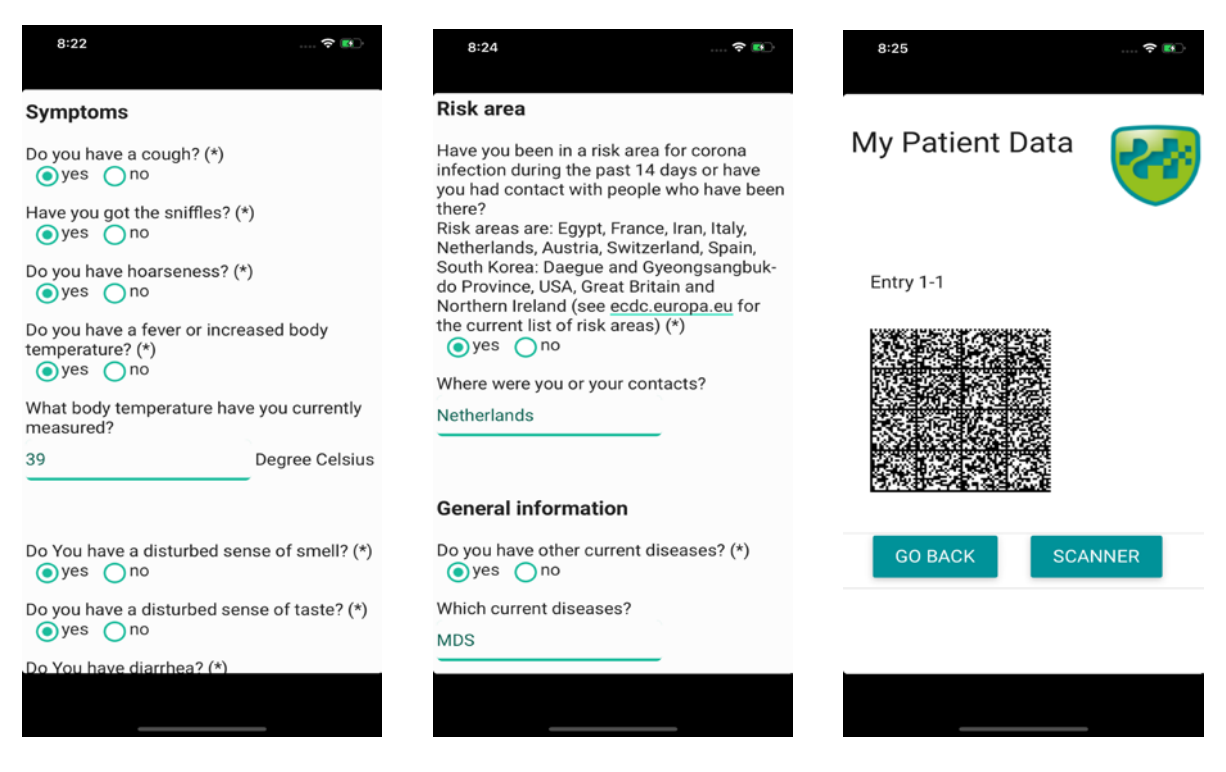

#### **3) Transfer data to clinical computer system**

Login to clinical system

- => Open patient case
- => Open medical history form or clinical note
- => Click into appropriate text field (Cursor)
- => Scan barcode from smartphone with barcode reader (distance approx. 20 cm; scanning through glass panel is possible; make sure that the smartphone is sufficiently bright)

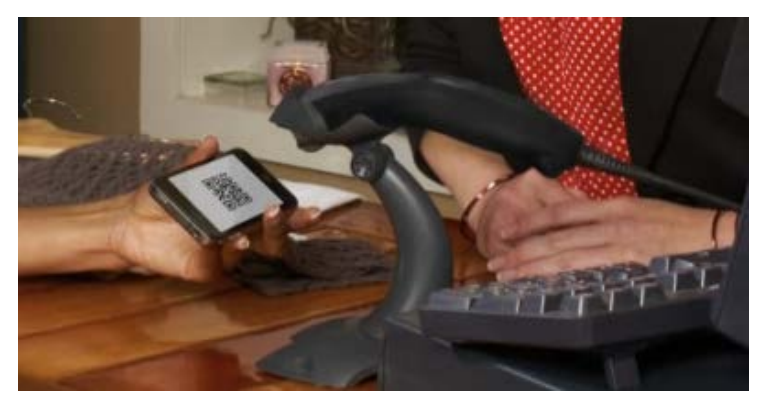

=> Check: correct patient case? Data plausible?

=> Store note

#### **4) Followup documentation for risk patients**

In patients who have an increased risk of a severe course of disease due to previous illnesses (e.g. cardiovascular diseases, tumours), the course of the disease can be documented with the app in addition to corona medical history. This documentation should make it easier to assess at a later date whether the patient is stable or whether the course of the disease is progressive. The app reminds the patient once a day to document vital functions and symptom severity.

#### **Activate Followup documentation with reminder function**

Start App

- $\Rightarrow$  Click " $(+)$ "
- => Select category Followup
- => for iOS devices: grant permission for notifications
- => Enter followup data and store it

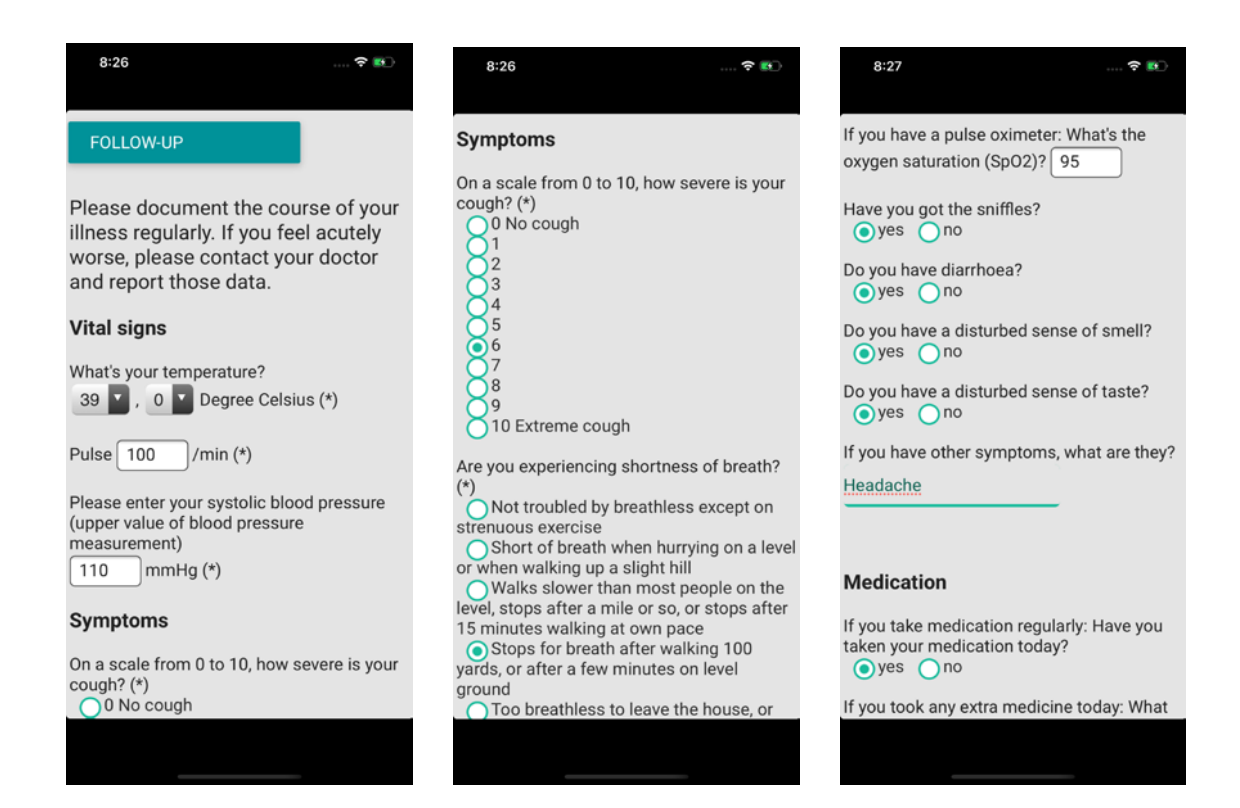

#### **Switch reminder function on/off**

As soon as "followup" was opened, the app reminds once a day to document the course of the disease.

This notification can be deactivated as follows:

Start App

=> Symbol ≡ (upper left edge, preferences)

 $\Rightarrow$  Click on the red X next to "Vital signs"

=> Confirm to remove notification

As soon as a new followup form is entered, the notification function is reactivated.

#### **Transfer of Follow documentation into clinical software**

analog to transfer of Corona Medical History

For questions regarding this app please contact info@hippokrates-it.de